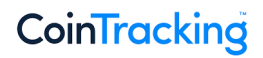

## **How to avoid unwanted transactions/re-imports via API and blockchain jobs**

This guide explains how to set a start date to prevent unwanted transactions from being re-imported, and how to delete unwanted transactions that have already been imported.

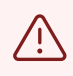

**1**

Before making any major changes in your account we recommend creating a backup of your account. You can create a backup here: **[cointracking.info/backup\\_trades.php](http://cointracking.info/backup_trades.php)** 

Navigate to **<https://cointracking.info/import/balance/>**and select the wallet address, which is responsible for importing the scam coin(s).

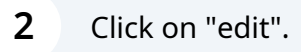

nport all your past and future transaction of your Ethereum address or wallet into your CoinTracking account.

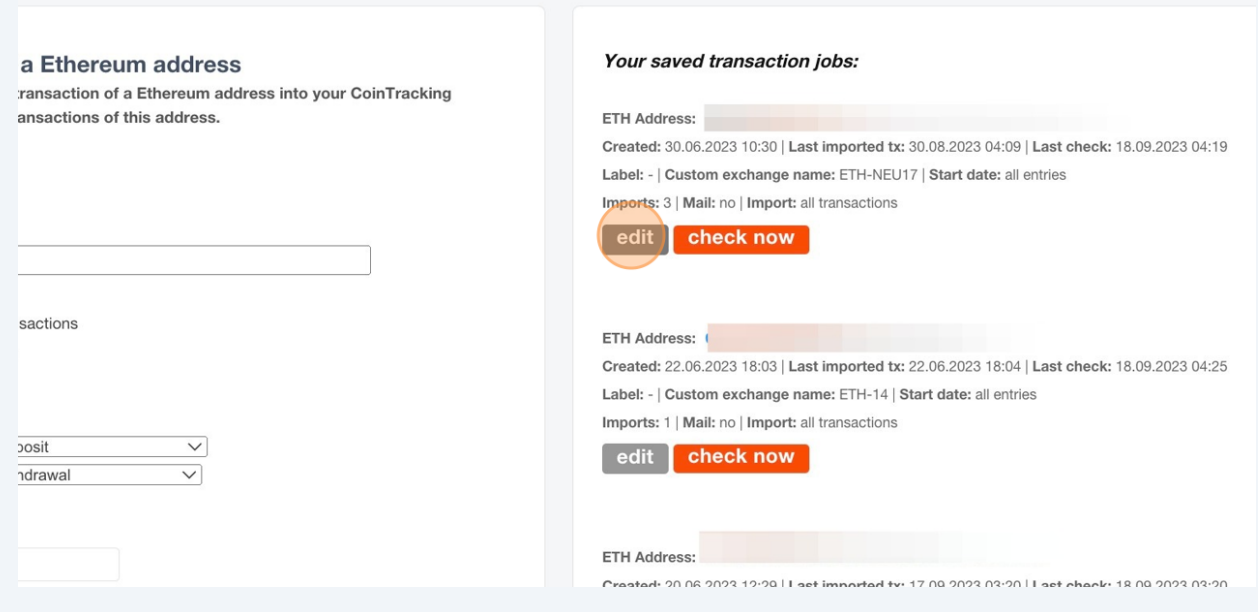

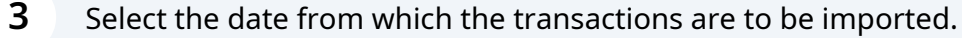

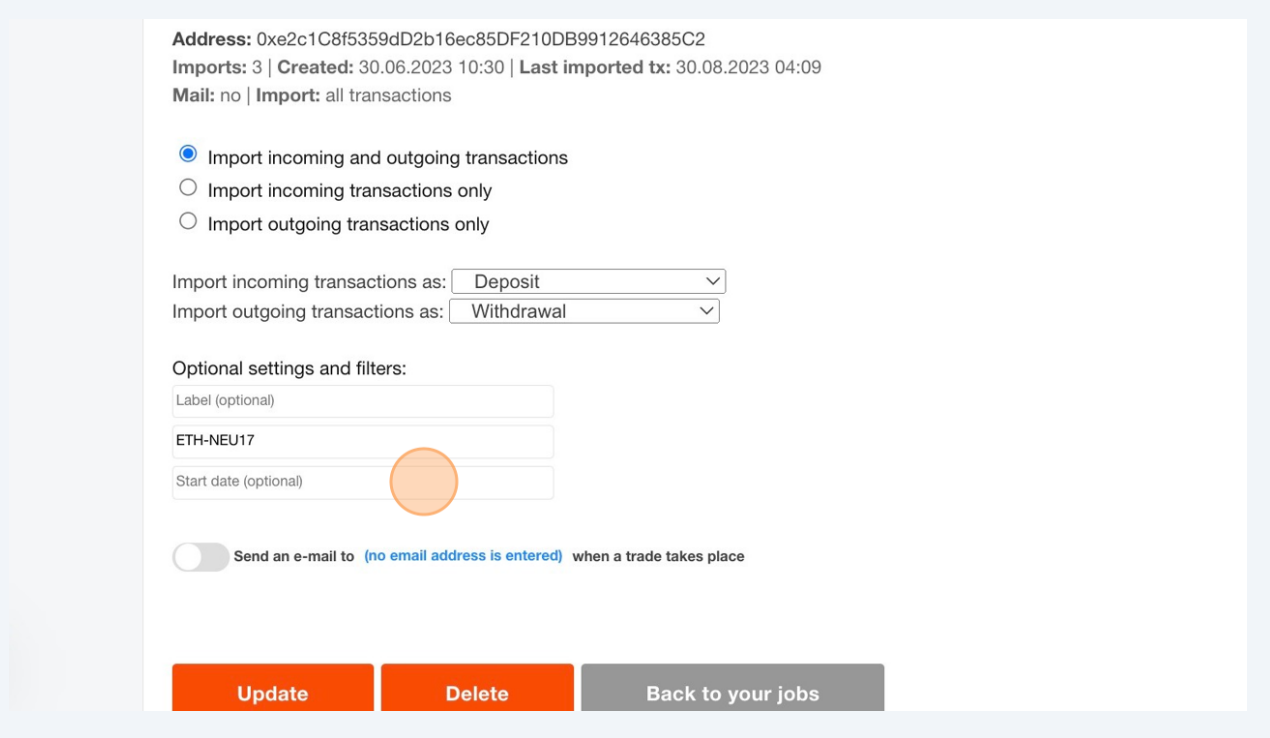

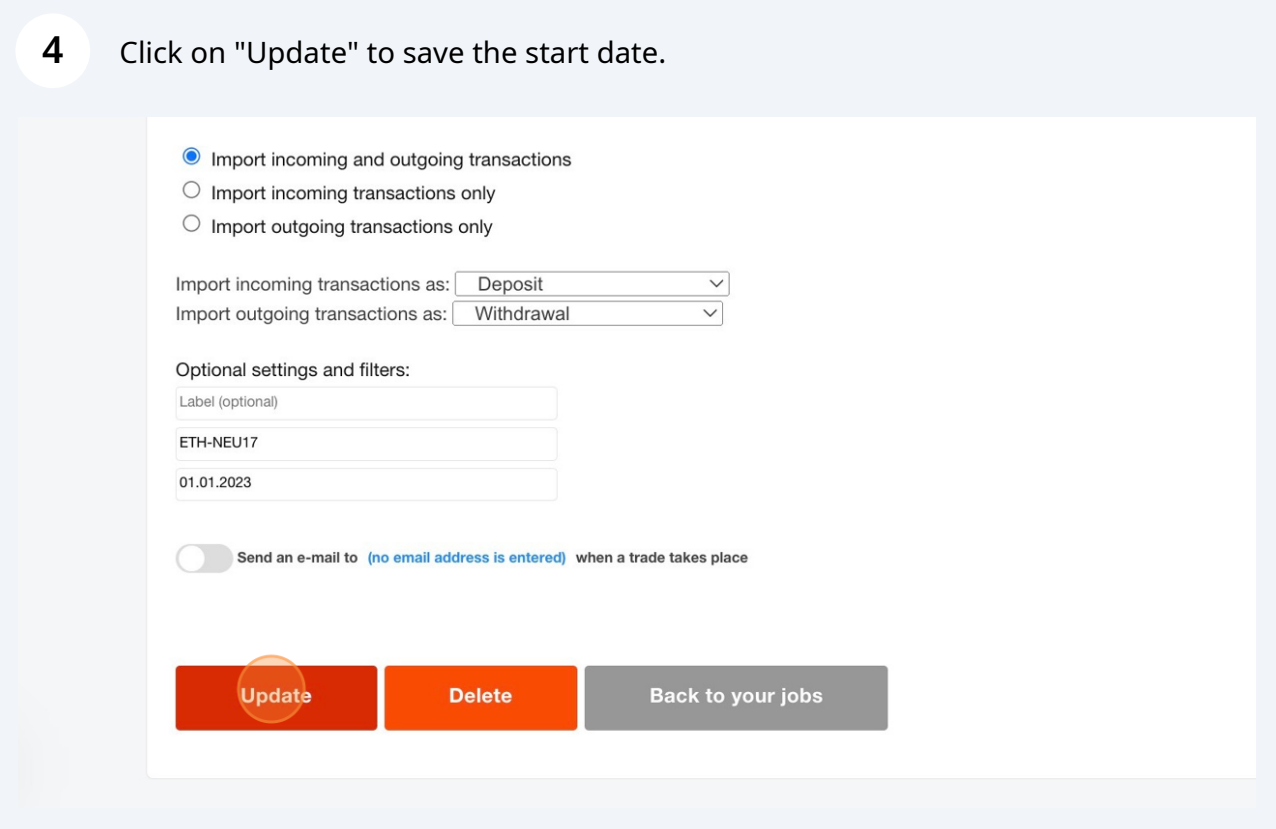

**5** Navigate to **[https://cointracking.info/enter\\_coins.php?change\\_user=784122](https://cointracking.info/enter_coins.php?change_user=784122)**

## **6** Search for your scam coin transaction(s) and select them.

 $\bigodot$ 

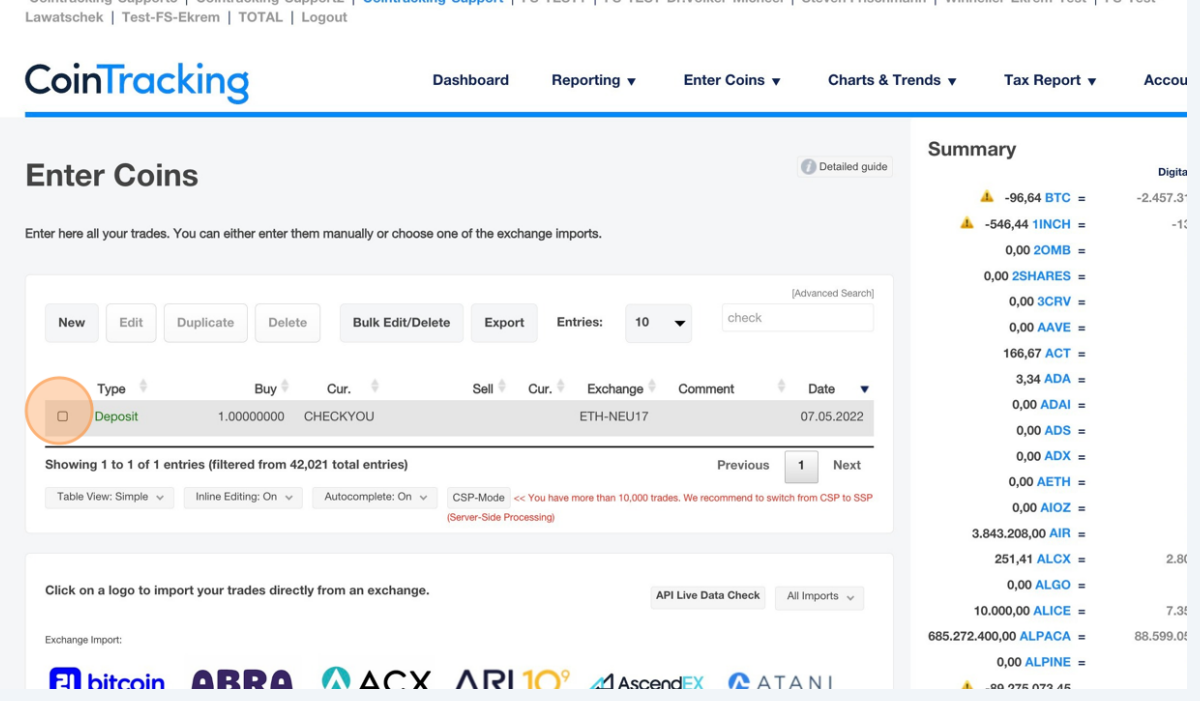

## Click on "Delete".

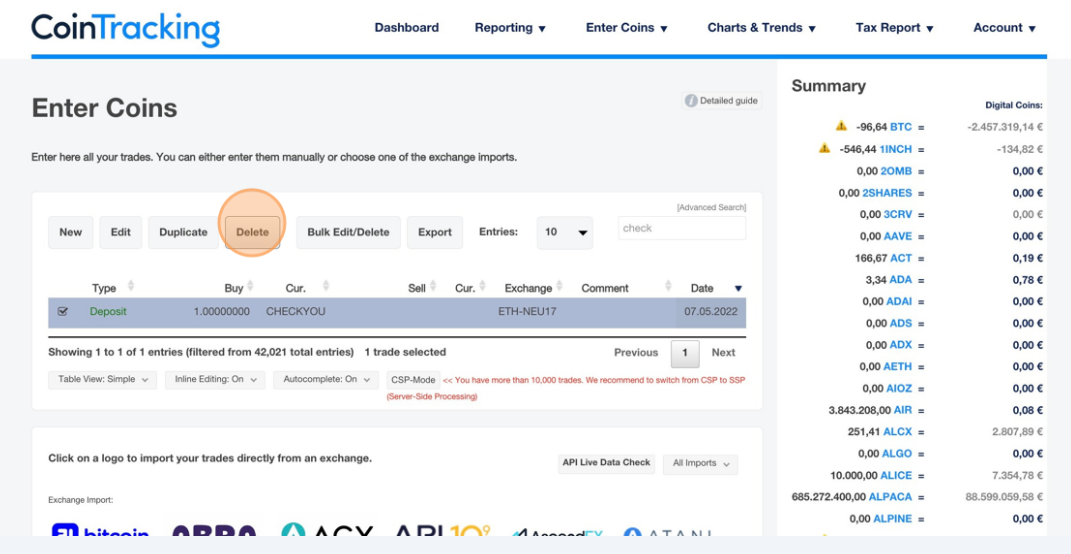

## Click "Delete transaction"

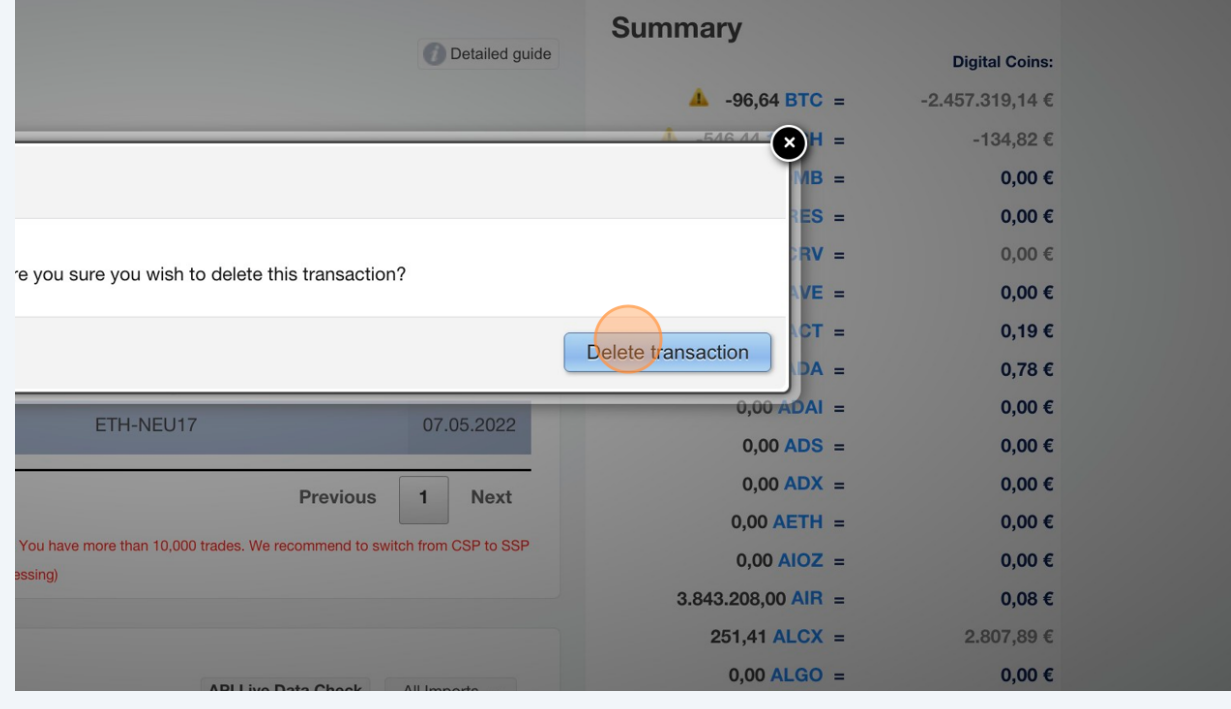